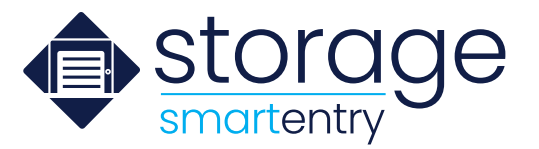

# **Smart Entry System Instructions for Tenants**

**Accessing your new storage unit is easy and fast with the smart entry system. Simply read on to follow the steps for new tenants, or jump to a section below:**

- **First steps for new tenants**
- **Accessing your storage unit**
- **Sharing your digital key**
- **Tips and tricks**

### **FIRST STEPS FOR NEW TENANTS**

Immediately after renting your unit, you'll receive an automated text message from the facility. Click the link in the message to download the **Storage Smart Entry** app and log in.

 • Log in using your phone number as your username, and the 6-digit PIN number provided as your temporary password. After logging in, the app will prompt you to create a new password of your own.

You can also download the app by simply searching in the App Store or Google Play Store for **Storage Smart Entry** and download just like you would any other app, then continue to log in.

Select "OK" twice when prompted to allow the **Storage Smart Entry** app to access both Bluetooth and Location Services on your device. *Note: Bluetooth must be turned on in your smartphone's settings in order to access your unit.* 

#### **ACCESSING YOUR STORAGE UNIT**

To access your storage unit, tap the LED light on the smart lock to "wake" it. Open the **Storage Smart Entry** app on your smartphone. *Note: You'll need WI-FI or cellular signal to authenticate upon opening the app.*

Once the smart lock is "awake," the unit icon on your app will highlight. Tap the highlighted icon to open the door or entry point.

#### **SHARING YOUR DIGITAL KEY**

It's easy to help a trusted friend or family member access your storage unit by sending them a digital key through the **Storage Smart Entry** app. To share your digital key, click on the plus sign in the top right-hand corner of your **Storage Smart Entry** app and select "Share Unit."

Type in the cell phone number of the person you would like to share the key to and select the unit or entry point that you'd like them to get access to.

The new user will instantly receive an automated text message with a link to the **Storage Smart Entry** app and your digital key which grants them access to the unit.

(a unique 6-digit verification code will be displayed in the text you receive)

Please enter verification code 555555 into your **Smart Entry Access** app when prompted. If you believe this is an error, please call 555-555-1234.

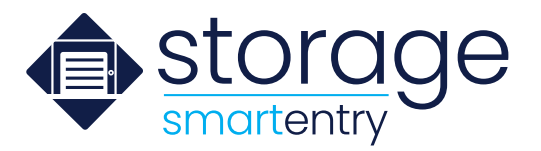

#### **TIPS AND TRICKS**

Accessing your smart storage unit is simple and intuitive, but here are a few tips to make it even easier:

- Make sure Bluetooth is turned on in your phone's settings. If you have an iPhone, there are two places to enable Bluetooth—in Settings under Bluetooth, or by going to Settings and scrolling down to the **Storage Smart Entry** app and turning Bluetooth on there.
- Make sure Location Services are turned on in your phone's settings. (Android Only)
- If accessing an elevator, make sure to click on the icon in the app before selecting the floor on the elevator.
- No cell signal? Make sure to connect to the facility's WI-FI or authenticate the app while you still have a signal. Once you have the app open and authenticated, you'll still be able to access your unit even if you lose signal.
- Forgot your password? You can reset your password by selecting "reset password" on the login screen.

#### **SOMETHING ELSE NOT WORKING RIGHT? TRY THESE TROUBLESHOOTING TIPS:**

- Check your app version to make sure you are up to date by searching **Storage Smart Entry** in the App Store or Google Play Store.
- Force close out of the app and log back in.
- Turn Bluetooth off and back on again.
- Restart your phone.

## **Need more help? Click the question mark icon at the top left of your Storage Smart Entry app.**